# OLT 网管操作手册

# NF5808C

# NetFO

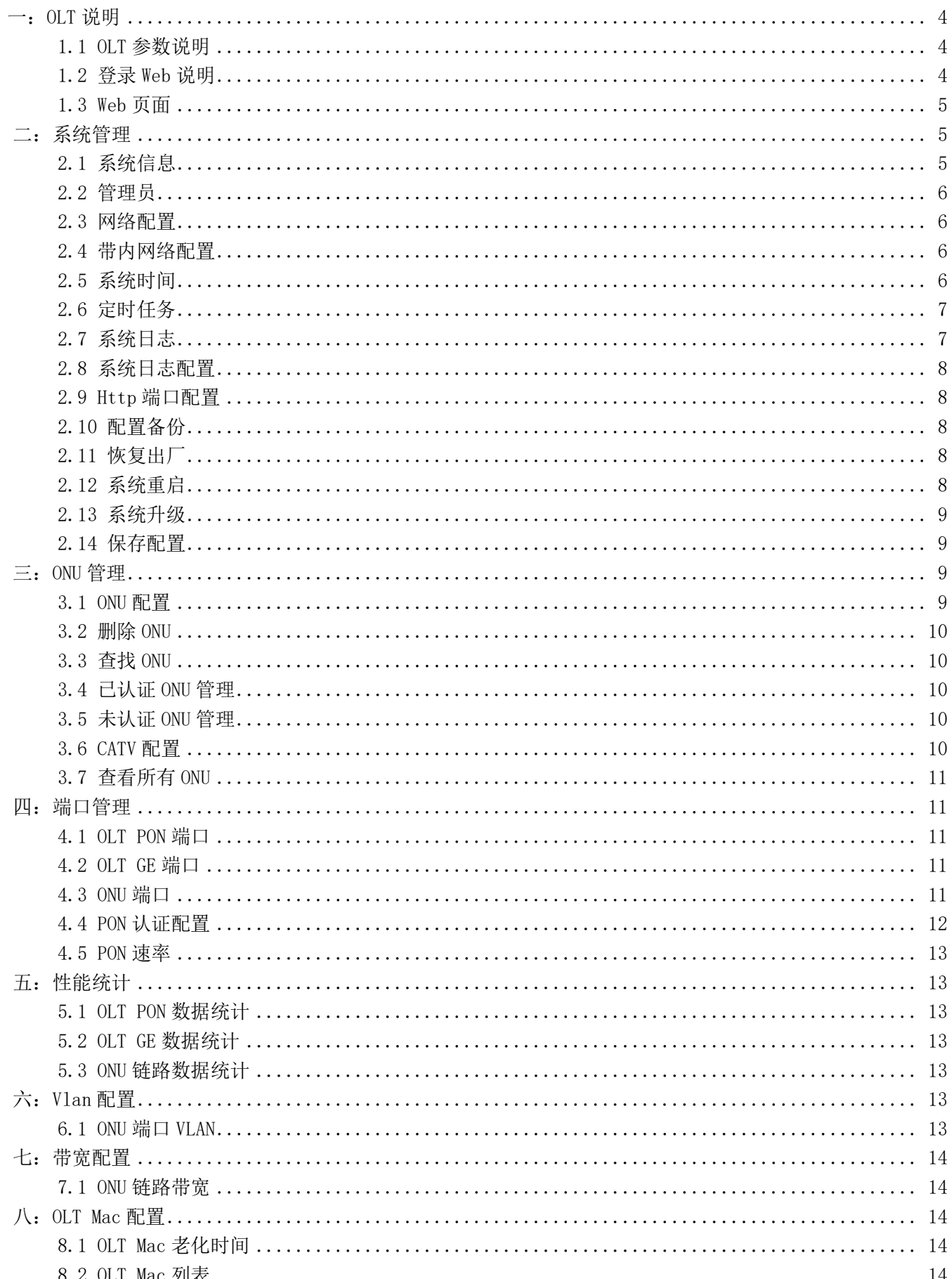

目录

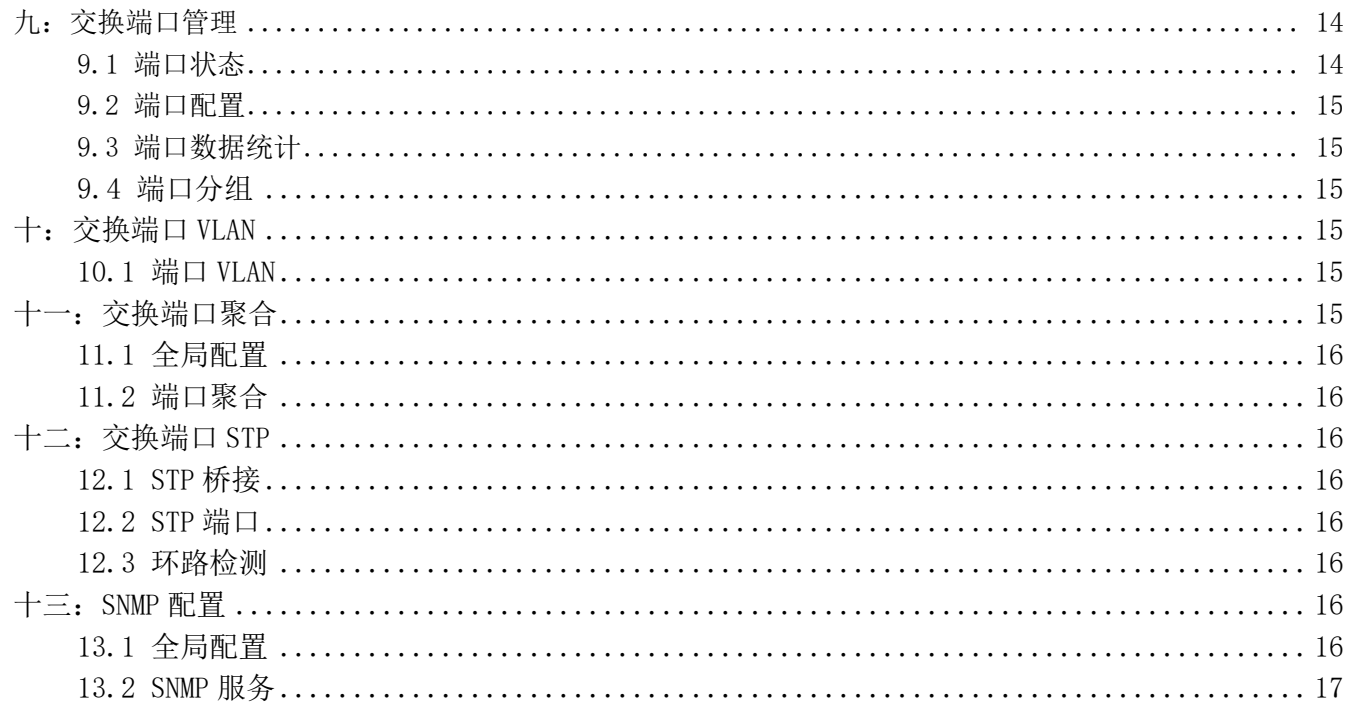

# <span id="page-3-0"></span> $-$ : OLT 说明

#### <span id="page-3-1"></span>1.1 OLT 参数说明

NF5808C 符合中国电信 EPON 设备标准。

NF5808C 是深圳市奥远科技有限公司推出的一款 8 口 OLT 设备,可配合 ONU 和无源光分配网络 (ODN)组成无源光网络,实现对设备的性能管理、故障管理、配置管理。NF5808C 采用 1U 机架式设 计,支持 8 个 SFP G-EPON 系统,支持 4 个千兆光口和 4 个千兆 Combo 口(即 1000M SFP 光口和 1000M 自适应 RJ45 电口互换)上联,在 1:64 分光下 8 个 PON 口可支持多达 512 个 ONU 设备接入。在高带 宽的情况下保证 20km 的传输距离,可提供全线速的 L2/L3 层转发能力,支持 SNMP 图像化界面管理。

NF5808C 主要适用于少量用户如镇、村级的光纤网络接入,在降低网络建设成本的同时为带宽接 入提供高带宽和高集成度保证,也可以应用于 FTTx 工程, 实现光纤到户, 完成 IP 电话、宽带数据、 IPTV 等业务的接入。

NF5808C 提供 8 个 EPON 口,4 个千兆光口,4 个千兆 Combo 口(即 1000M SFP 光口和 1000M 自适 应 RJ45 电口互换)一个 console CLI 串口,一个 USB CLI 串口,一个 MGMT 管理口,一个 RESET 重置 孔。

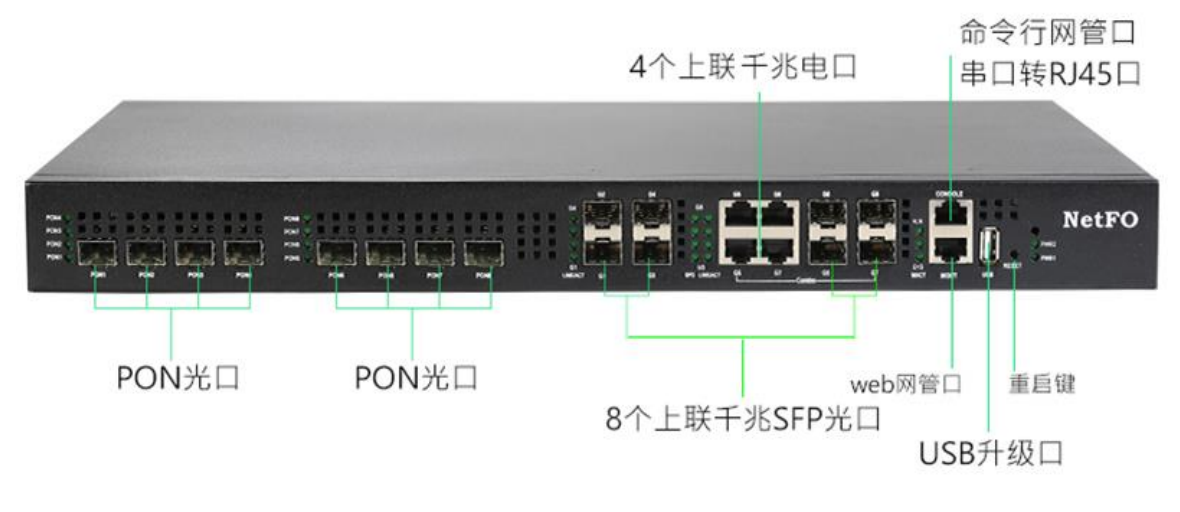

图 1.1-1: OLT NF5808C

#### <span id="page-3-2"></span>1.2 登录 Web 说明

该款 OLT 支持带内管理和外管理。

外管理: 电脑和 OLT 管理口(MGMT 口)使用网线连接即可, 管理口带宽为百兆。OLT 的外管理 IP 为 192.168.0.88。

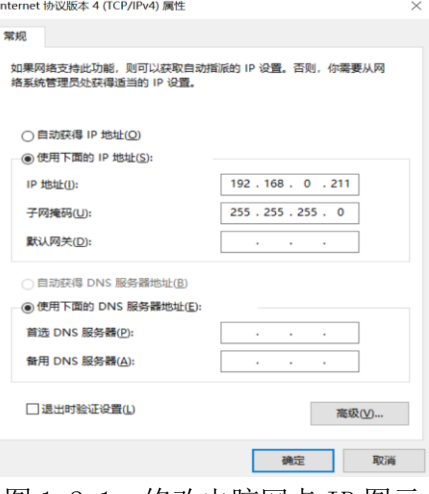

图 1.2-1:修改电脑网卡 IP 图示

内管理: 电脑和 OLT 上联口(G 口) 使用网线连接即可, 上联口电口带宽为千兆百兆自适应。OLT 的内管理 IP 为 192.168.1.88。

1、配置网卡 IP

外管理: 先将本地电脑的 IP 改为 192.168.0.X, 掩码: 255.255.255.0。

2、Web 登入

打开浏览器输入 192.168.0.88。(在登入前可以先 ping 192.168.0.88, 只有能够 ping 通管理地 址才可以成功访问 OLT web 管理页面)

用户名: admin 密码: admin

图 1.2-2:浏览器登录 web 图示

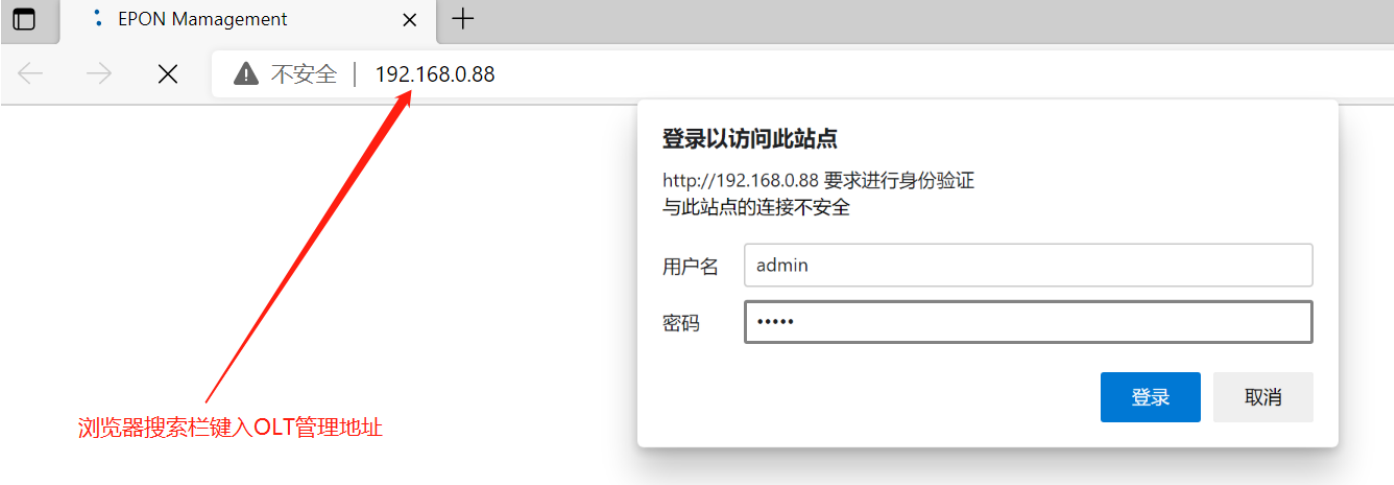

内管理: 将本地电脑的 IP 改为 192.168.1.X, 掩码: 255.255.255.0。其他步骤和外管理一致, 访 问内管理 IP 为 192.168.1.88。

#### <span id="page-4-0"></span>1.3 Web 页面

Web 页面一共 12 项大功能分类,支持中英文切换。

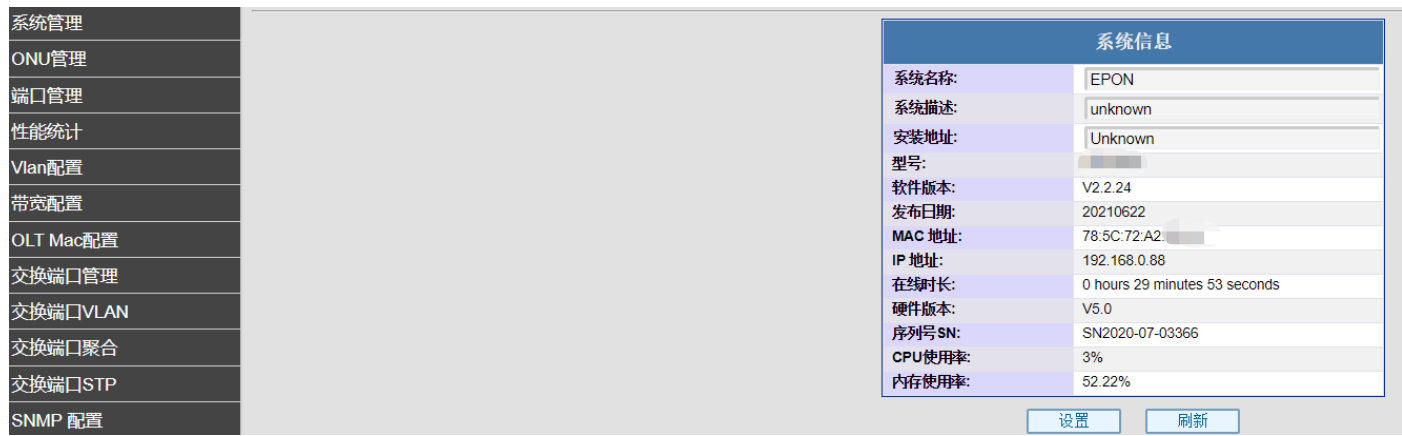

#### 图 1.3-1:OLT Web 页面

# <span id="page-4-1"></span>二:系统管理

#### <span id="page-4-2"></span>2.1 系统信息

点击系统管理--》系统信息

系统信息提供 OLT 系统运行的各项信息,系统名称、系统描述以及安装地址可供用户自行命名修

改。(支持中英文数字) 操作略。

#### <span id="page-5-0"></span>2.2 管理员

点击系统管理--》管理员

管理员功能可设置访问 OLT web 管理的账户并赋予权限,最高权限为管理员,可操作 web 管理全 部设置;中等权限为操作员,可操作 web 管理除管理员设置以外的全部设置,最低权限为访客,可浏 览 web 管理设置,但是无修改权限。

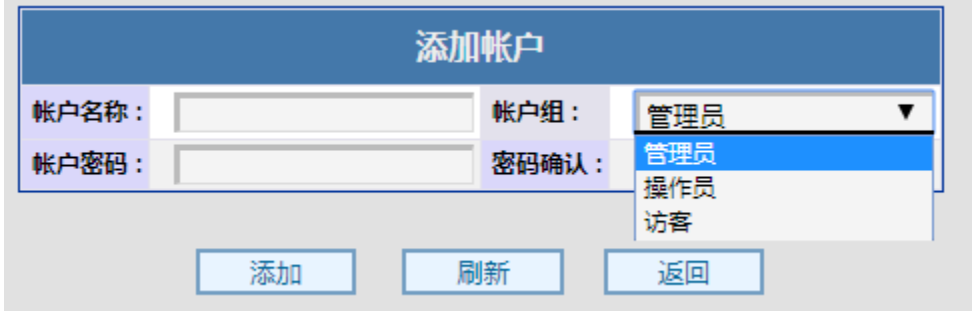

图 2.2-1:当前账户列表

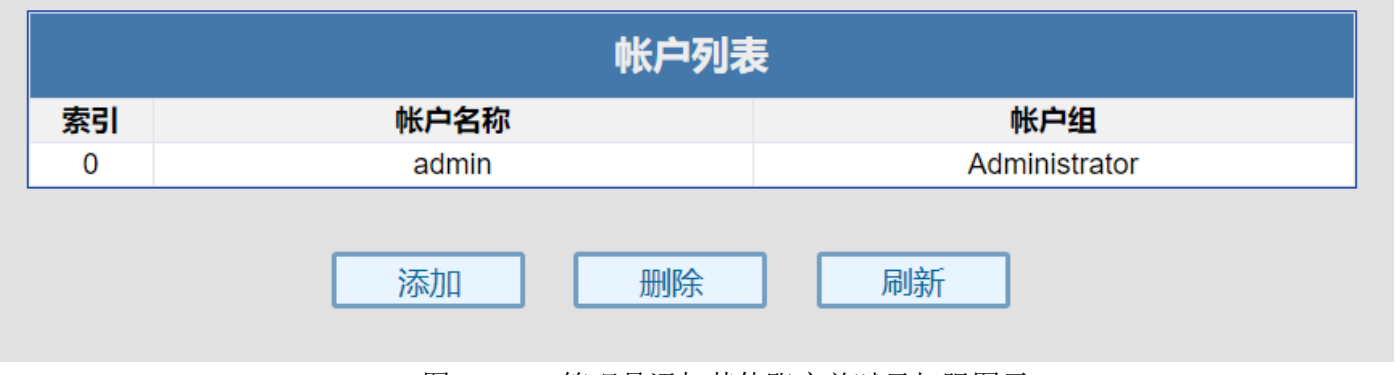

图 2.2-2:管理员添加其他账户并赋予权限图示

## <span id="page-5-1"></span>2.3 网络配置

点击系统管理--》网络配置

网络配置可修改 OLT 外管理 web 页面地址,修改成功以后点击配置,系统立即更换地址,重新 访问管理需要电脑重新配置网段并访问 OLT web 的新地址。管理 Vlan ID 默认为 0. 既不带 Vlan, 如 更改,后续则需相应的 Vlan ID 才可访问外管理 Web 页面。

操作略。

## <span id="page-5-2"></span>2.4 带内网络配置

点击系统管理--》带内网络配置

带内网络配置可修改 OLT 内管理 web 页面地址,修改成功以后点击配置,系统立即更换地址, 重新访问管理需要电脑重新配置网段并访问 OLT web 的新地址。管理 Vlan ID 默认为 1.既上联端口 的默认 Vlan ID,如更改,后续则需相应的 Vlan ID 才可访问内管理 Web 页面。

操作略。

### <span id="page-5-3"></span>2.5 系统时间

点击系统管理--》系统时间

系统时间为 OLT 的系统时间, 如发生断电, 系统时间将会恢复为初始时间, 重新设置即可。NTP 服务器可自动同步时间,管理口接入网络,管理网关为外网网关,系统即可自动向 NTP 服务器自动同 步时间。

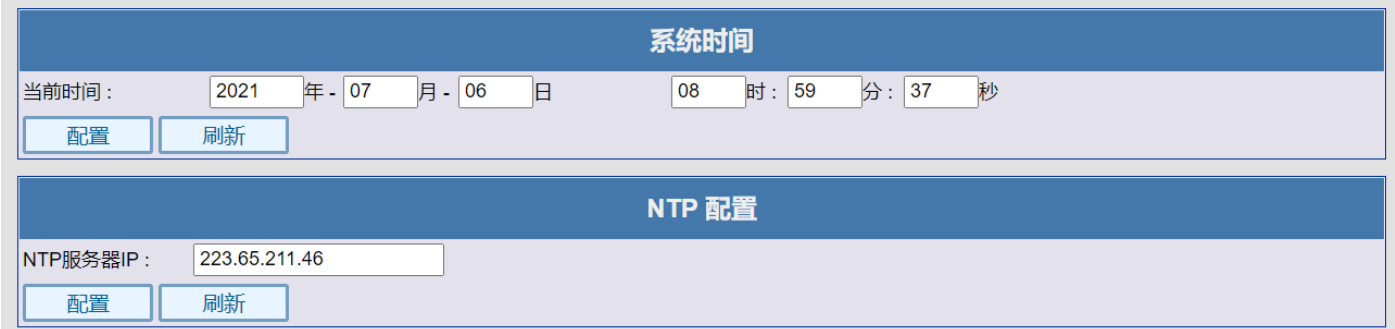

#### 图 2.5-1:系统时间设置

# <span id="page-6-0"></span>2.6 定时任务

点击系统管理--》定时任务

重启可以使在长时间高负荷运转下的设备重启,释放内存增加系统运行的可靠性,定时器最大设 置为每三十天重启一次、执行事务选项分别为:重启 OLT,即重新启动 OLT;重启 ONU,即重启 OLT 下 挂的所有 ONU。 设置好定时器选择所需的执行事务,设置为使能即设置成功,该功能默认为关闭。

| 定时任务设置 |         |                   |  |  |  |  |  |  |  |  |  |  |
|--------|---------|-------------------|--|--|--|--|--|--|--|--|--|--|
| 定时器:   | 每<br>大  | 30<br>分<br>时<br>4 |  |  |  |  |  |  |  |  |  |  |
| 执行事务:  | ◎ 重启OLT | 道启ONU             |  |  |  |  |  |  |  |  |  |  |
| 使能设置:  | )使能     | ◎禁止               |  |  |  |  |  |  |  |  |  |  |
| 设置     | 刷新      |                   |  |  |  |  |  |  |  |  |  |  |

图 2.6-1:定时任务设置

# <span id="page-6-1"></span>2.7 系统日志

点击系统管理--》系统日志

系统日志记录系统运行的日志,红色为掉线告警。

导出日志可以将日志导出为 sw. log 文件, 如设备运转出现故障, 可通过日志判断问题所在。 Lost:掉线告警;Discovevery:设备上线;dying-gasp:ONU 断电掉线告警。

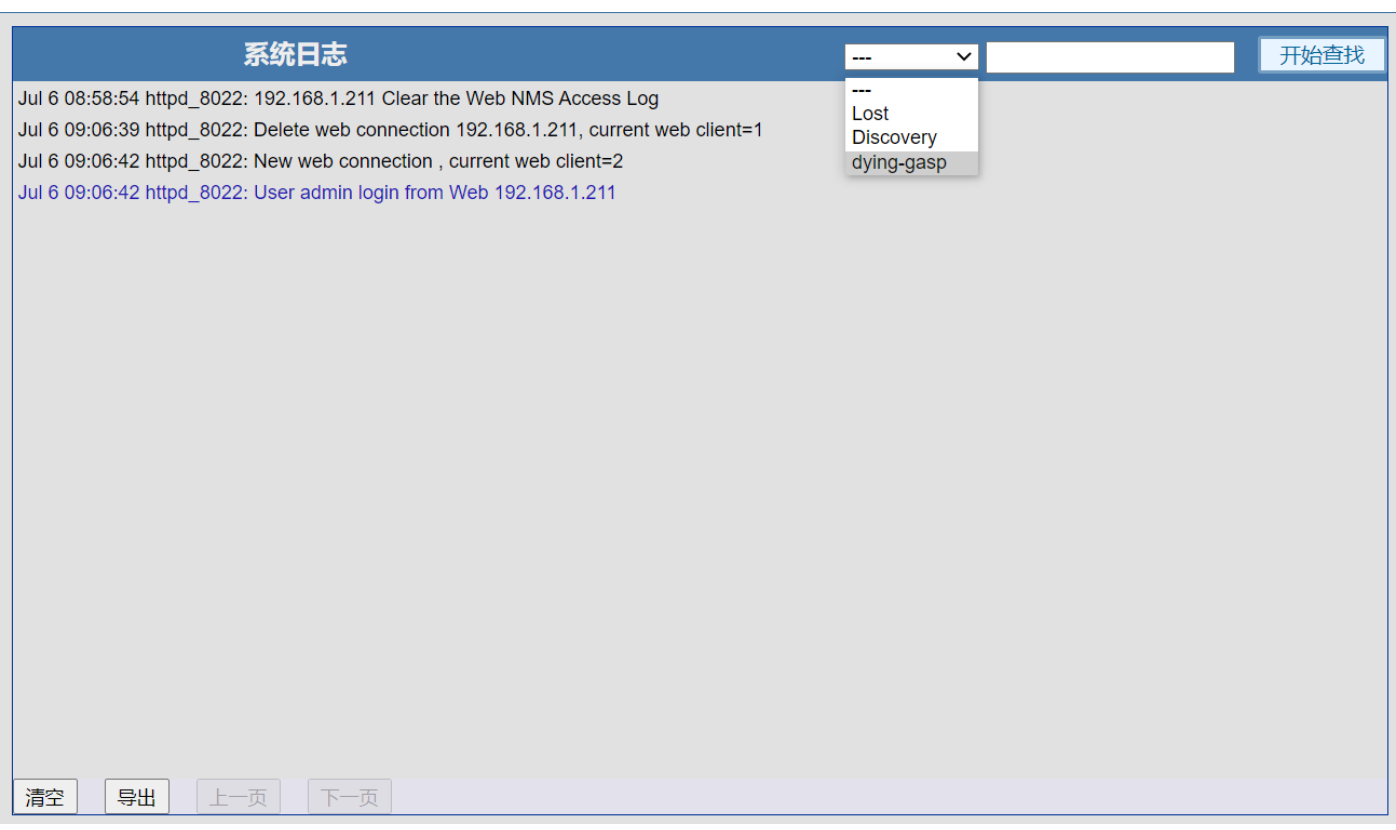

#### 图 2.7-1:系统日志查看

## <span id="page-7-0"></span>2.8 系统日志配置

点击系统管理--》系统日志配置 系统日志配置可以配置系统日志的服务器,可将系统告警反映至 SNMP 的服务器上。 操作略。

#### <span id="page-7-1"></span>2.9 Http 端口配置

点击系统管理--》Http 端口配置 Http 端口为默认的 80 端口, 用户可根据自己的需求设置端口号。 操作略。

#### <span id="page-7-2"></span>2.10 配置备份

点击系统管理--》配置备份

配置备份功能可以将设备配置导出为 sw-cfg.bin 文件,同时也可导入 sw-cfg.bin 文件进行配置 设备,只有同款型号的设备配置文件才可导入。

操作略。

### <span id="page-7-3"></span>2.11 恢复出厂

点击系统管理--》恢复出厂 恢复出厂可将系统设置恢复为出厂的默认设置。 操作略。

# <span id="page-7-4"></span>2.12 系统重启

点击系统管理--》系统重启 系统重启可以重启设备,如需强制重启,则需断电等待一分钟再重启上电启动。 操作略

# <span id="page-8-0"></span>2.13 系统升级

点击系统管理--》系统升级

系统升级可以升级最新版系统,体验更多功能,一般出厂即最新版,升级所需文件联系深圳市奥 远科技有限公司获取。

操作略。

# <span id="page-8-1"></span>2.14 保存配置

点击系统管理--》保存配置

修改 OLT 配置以后,需保存配置才会保存生效,未保存的配置,断电重启以后将会丢失。 操作略。

# <span id="page-8-2"></span>三:ONU 管理

### <span id="page-8-3"></span>3.1 ONU 配置

点击 ONU 管理--> ONU 配置

ONU 配置中,选择相应的 PON 口,即可查看该 PON 口下的 ONU 信息,如状态、版本、芯片 ID、光 功率等,查看光功率必须 ONU 的光模块具有 DDM 数字诊断功能。点击 ONU 可对该 ONU 进行重启、下 线、恢复出厂设置等操作。

| PON 0/3 ONU 列表 全部:1 在线:1 下线:0 |           |                   |    |      |      |    | 全部显示<br>$\sim$ | 返回         | 刷新    | 过强 偏低 过低 好 |        |        |        |
|-------------------------------|-----------|-------------------|----|------|------|----|----------------|------------|-------|------------|--------|--------|--------|
| 索引                            | 名称        | Mac地址             | 状态 | 固件   | 芯片   | 端口 | 距离             | Ctc状态      | Ctc版本 | 激活状态       | 温度C    | 发光dBm  | 收光dBm  |
| 0/3:1                         | <b>NA</b> | 78:5C:72:04:6D:C0 | Up | 0210 | 3715 |    |                | CtcNeaDone | 01    | 已激活        | $\sim$ | $\sim$ | $\sim$ |
| 返回<br>刷新                      |           |                   |    |      |      |    |                |            |       |            |        |        |        |

图 3.1-1:PON 口下的 ONU 列表信息

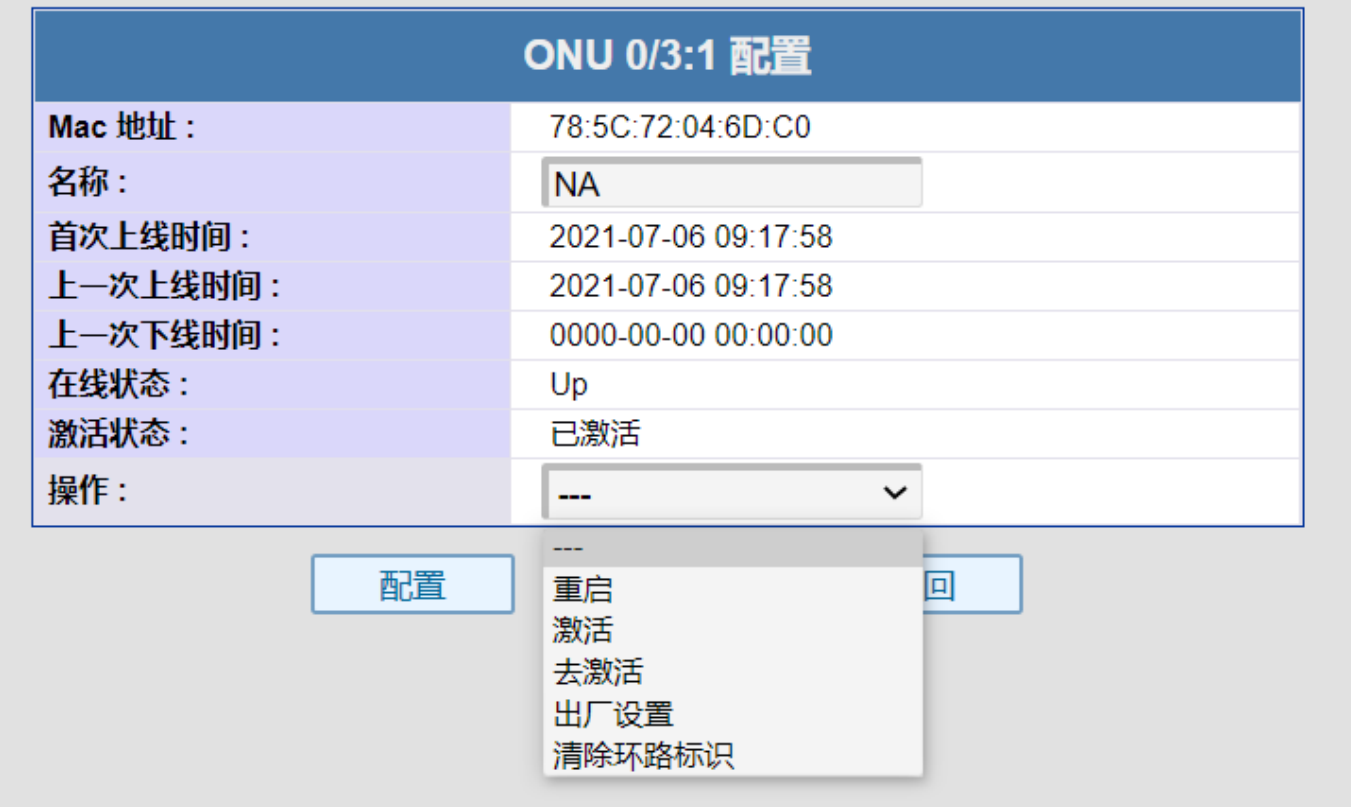

#### <span id="page-9-0"></span>3.2 删除 ONU

点击 ONU 管理--> 删除 ONU

删除 ONU 可对当前的 ONU 注册记录进行删除, 选择相应 PON 口, 即可删除该 PON 口下离线的 ONU 和在线的 ONU,在自动注册认证下,删除上线的 ONU 后会重新上线生成 ONU 信息。

操作略。

#### <span id="page-9-1"></span>3.3 查找 ONU

点击 ONU 管理ーー》查找 ONU

定位 ONU 可通过 ONU 的 mac 地址定位到该 ONU 在 OLT 的第几个 PON 下注册,支持模糊查找。 操作略。

#### <span id="page-9-2"></span>3.4 已认证 ONU 管理

点击 ONU 管理ーー》已认证 ONU 管理

该功能和 PON 认证模式配合使用, 在 PON 认证为 mac 认证模式下, ONU 需要进行手动操作是否认 证通过。手动认证通过以后的 ONU 在已认证 ONU 管理处管理,可进行去除 ONU 认证操作。选择相应 PON 口, 即可杳看该 PON 口下的已认证 ONU。

操作略。

#### <span id="page-9-3"></span>3.5 未认证 ONU 管理

点击 ONU 管理--> 未认证 ONU 管理

该功能和 PON 认证模式配合使用, 在 PON 认证为 mac 认证模式下, ONU 需要进行手动操作是否认 证通过。发现未认证的 ONU 在未认证 ONU 管理处管理,可进行对未认证 ONU 认证操作。选择相应 PON 口,即可查看该 PON 口下的发现未认证的 ONU。

<span id="page-9-4"></span>操作略。

#### 3.6 CATV 配置

点击 ONU 管理--> CATV 配置

CATV 配置可对 ONU 的 CATV 功能进行管理(需 ONU 支持)目前仅支持本公司 ONU 设备。选择相应 的 PON 口, 即可对该 PON 口下的 ONU 讲行 CATV 配置。

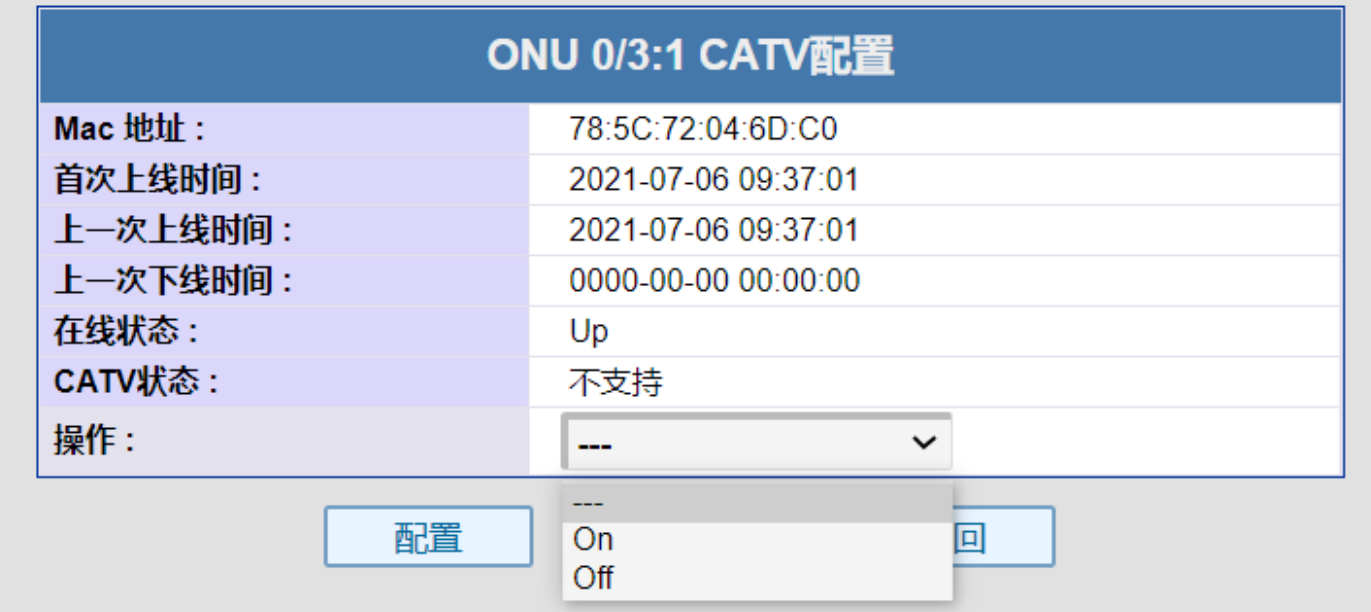

#### <span id="page-10-0"></span>3.7 查看所有 ONU

点击 ONU 管理ーー》查看所有 ONU

查看所有 ONU 可查看该 OLT 下的全部 ONU,将所有 ONU 的 mac 地址、状态、距离、温度、收发光 强度下线次数统计等信息列表展示。

<span id="page-10-1"></span>操作略。

# 四:端口管理

#### <span id="page-10-2"></span>4.1 OLT PON 端口

点击端口管理--> OLT PON 端口

OLT PON 端口可查看 OLT PON 的状态, OLT PON 端口默认为开启。该 PON 口下有 ONU 注册时状态 为 Linkup,反之为 Linkdown。选择相应的 PON 口就可以该 PON 口的状态和该 PON 口光模块信息。

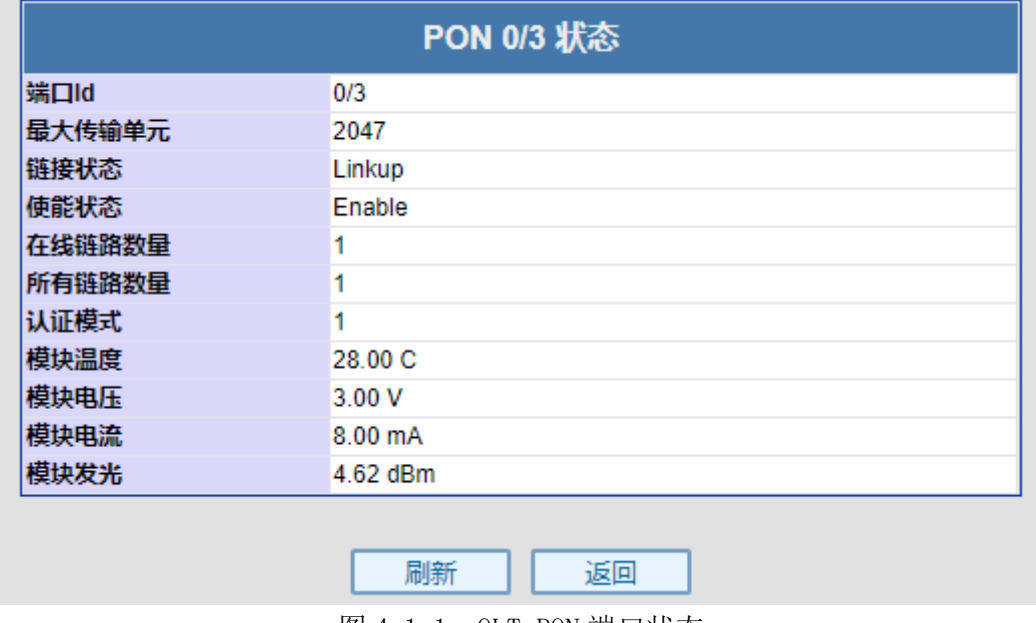

图 4.1-1: OLT PON 端口状态

## <span id="page-10-3"></span>4.2 OLT GE 端口

点击端口管理--》OLT GE 端口

OLT GE 端口可查看 OLT GE 端口的状态, OLT GE 端口默认为开启。PON GE 端口参数不可修改, 默认为自动协商,千兆全双工。

操作略。

## <span id="page-10-4"></span>4.3 ONU 端口

点击端口管理--》ONU 端口

ONU 端口可查看和修改 ONU 端口的状态。选择相应的 PON 口就可对该 PON 口下的 ONU 端口状态进 行查看和修改。部分 ONU 不支持在 OLT 管理。

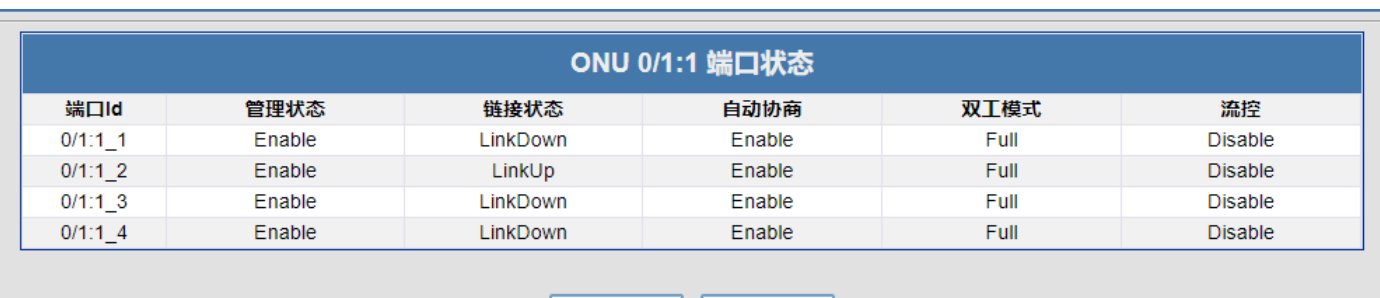

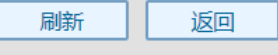

图 4.3-1:ONU 端口状态查看

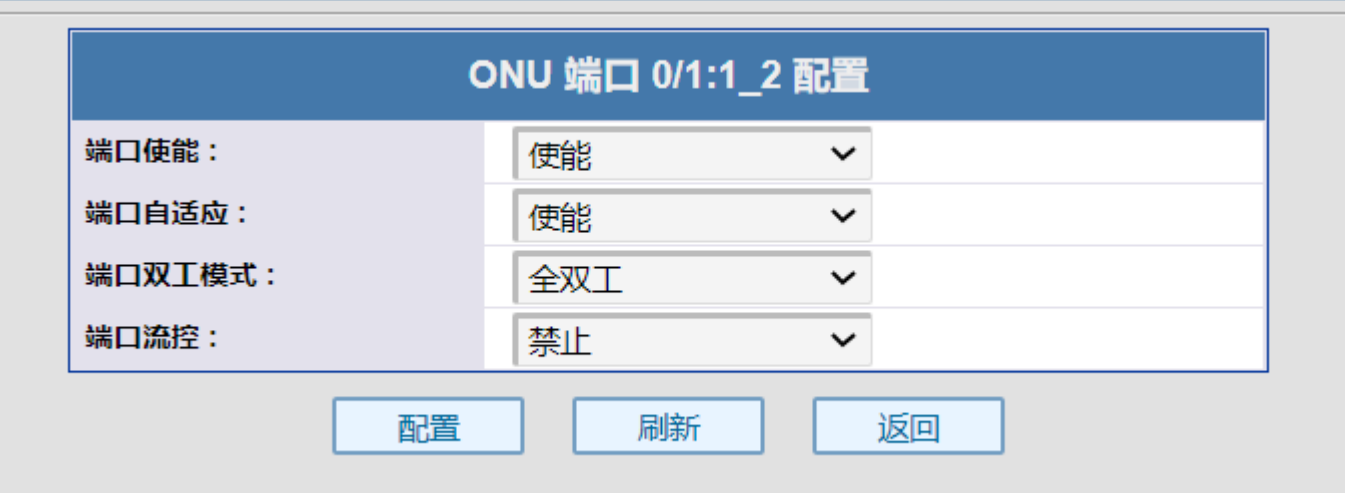

图 4.3-2:ONU 端口配置修改

# <span id="page-11-0"></span>4.4 PON 认证配置

点击端口管理--》PON 认证配置

PON 认证配置可设置 ONU 认证方式, 默认为不启用即自动通过认证, 使用 Mac 认证模式后, ONU 需要手动认证上线。手动认证上下线操作见未认证 ONU 管理和已认证 ONU 管理。

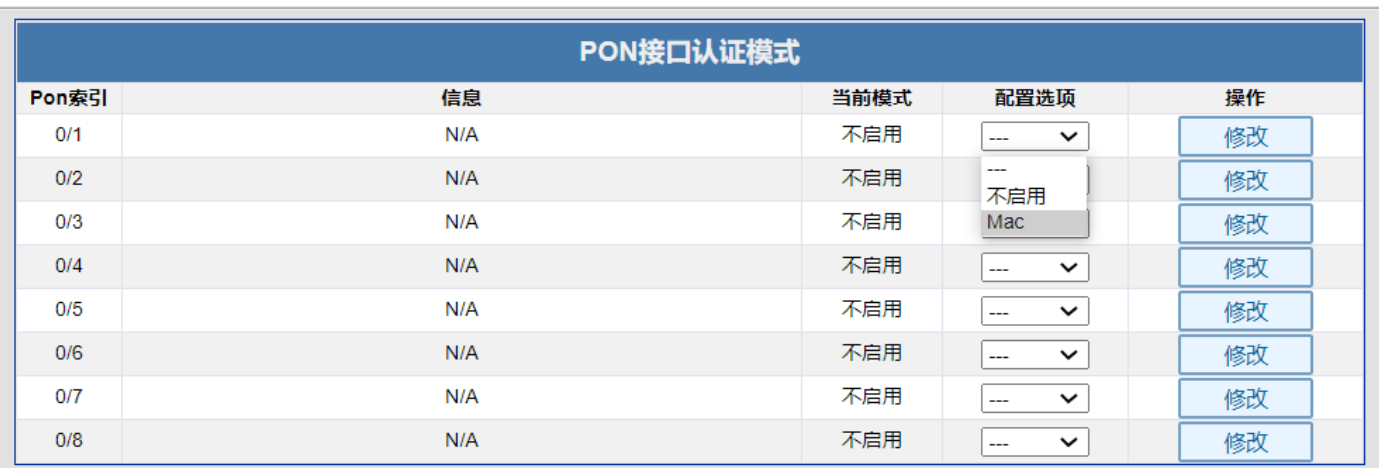

刷新

图 4.4-1:PON 认证模式修改

## <span id="page-12-0"></span>4.5 PON 速率

点击端口管理--》PON 速率 PON 速率可以查看各 PON 口的实时速率和报文类型包速率。 操作略。

# <span id="page-12-1"></span>五:性能统计

### <span id="page-12-2"></span>5.1 OLT PON 数据统计

点击性能统计--> OLT PON 数据统计 OLT PON 数据统计可以查看各 PON 口下的接收和发送数据包统计。 操作略。

### <span id="page-12-3"></span>5.2 OLT GE 数据统计

点击性能统计--> OLT GE 数据统计 OLT GE 数据统计可以查看各 GE 口下的接收和发送数据包统计。 操作略。

#### <span id="page-12-4"></span>5.3 ONU 链路数据统计

点击性能统计--> ONU 链路数据统计 ONU 链路数据统计可以查看各 PON 口下的 ONU 接收和发送数据包统计。 操作略。

# <span id="page-12-5"></span>六:Vlan 配置

# <span id="page-12-6"></span>6.1 ONU 端口 VLAN

点击 Vlan 配置--》ONU 端口 Vlan

ONU 端口 vlan 可以对 ONU 的端口进行划分 Vlan, 仅可以对 SFU 型 ONU 进行划分; HGU 型 ONU 不 支持在 OLT 划分, 要在 ONU 的 Web 管理上划分。(HGU:home gateway unit 家庭网关单元; sfu、 SFU:single family unit 单个家庭用户单元。通俗一点就是带 ONU 是否带网管)。选择相应的 PON 口, 即可对该 PON 口下的 ONU 进行端口 V1an 配置。V1an 配置一共三个模式, Transparent: 透传模 式; Tag:Vlan 标签; Translate: 改写模式。Transparent 模式将数据透传不进行处理, 默认就是透 传模式。Tag 模式将上行数据打上 Vlan 标签, 将下行数据去掉 Vlan 标签; Translate 模式将原有的 Vlan 标签改写成为新的 Vlan 标签。

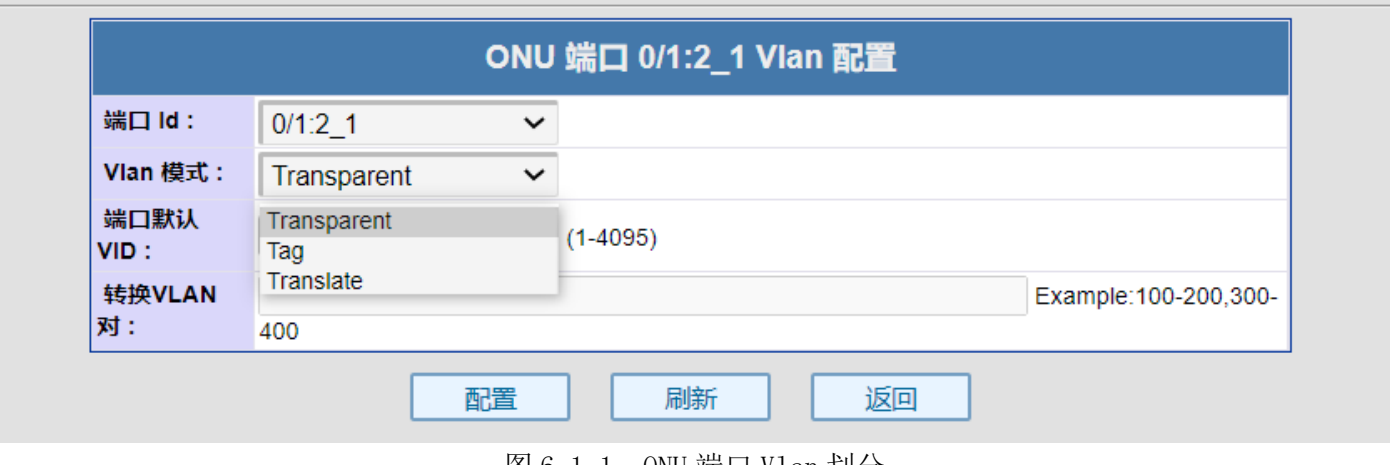

图 6.1-1:ONU 端口 Vlan 划分

# <span id="page-13-0"></span>七:带宽配置

# <span id="page-13-1"></span>7.1 ONU 链路带宽

点击带宽配置--> ONU 链路带宽

ONU 链路带宽可为每个 ONU 配置上下行带宽。通过配置最大上下行带宽,从而达到对 ONU 进行带 宽限速的目的。选择 PON 口,即可对该 PON 口下的 ONU 进行链路带宽配置。

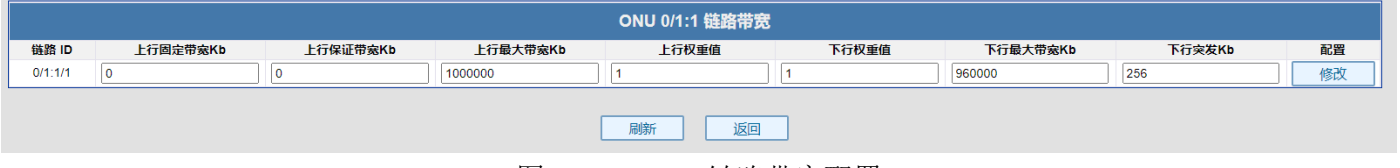

图 7.1-1:ONU 链路带宽配置

# <span id="page-13-2"></span>八:OLT Mac 配置

### <span id="page-13-3"></span>8.1 OLT Mac 老化时间

点击 OLT Mac 配置--> OLT Mac 老化时间

OLT Mac 老化时间可修改链路上的 Mac 老化时间,老化时间单位为秒,最长为 65535 秒、最短为 0 秒。0 秒即 Mac 地址不老化。

操作略。

# <span id="page-13-4"></span>8.2 OLT Mac 列表

点击 OLT Mac 配置--》OLT Mac 列表 OLT Mac 可查看链路上的 Mac 地址。 操作略。

# <span id="page-13-5"></span>九:交换端口管理

## <span id="page-13-6"></span>9.1 端口状态

点击交换端口管理一一》端口状态 端口状态可查看 OLT 各端口的链接状态和端口速率等数据。 操作略。

#### <span id="page-14-0"></span>9.2 端口配置

略。

# <span id="page-14-1"></span>9.3 端口数据统计

点击交换端口管理--》端口数据统计 端口数据统计可以查看各端口的接收发送等包数统计。 操作略。

## <span id="page-14-2"></span>9.4 端口分组

点击交换端口管理一一》端口分组

端口分组可以将 PON 口和 G 口分组绑定,最多支持 8 组。默认所有的 PON 口和 G 口都为一组: Group 0。

<span id="page-14-3"></span>操作略。

# 十:交换端口 VLAN

# <span id="page-14-4"></span>10.1 端口 VLAN

点击交换端口 VALN--》端口 VLAN

端口 VLAN 可划分 OLT 各端口 Vlan, 默认为透传。VLAN 功能分为基于端口 VLAN, 基于 802.1Q VLAN, QinQ VLAN。

端口有三种 VLAN 模式: Access、Hybrid 和 Trunk。

Access 类型的端口只能属于 1 个 VLAN,一般用于连接计算机的端口;

Trunk 类型的端口可以允许多个 VLAN 通过,可以接收和发送多个 VLAN 的报文,一般用于交换机 之间连接的端口;

Hybrid 类型的端口可以允许多个 VLAN 通过,可以接收和发送多个 VLAN 的报文,可以用于交换 机之间连接,也可以用于连接用户的计算机。

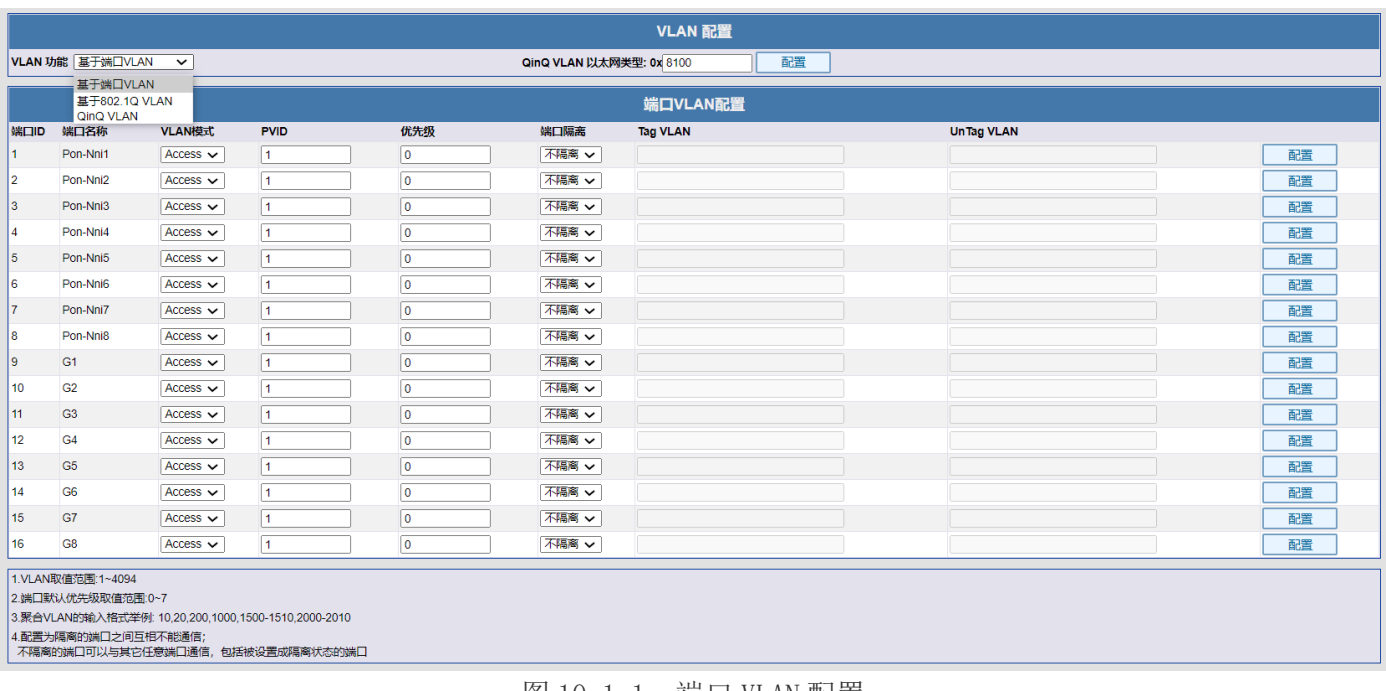

|图 10. 1−1: 端口 VLAN 配置

<span id="page-14-5"></span>十一:交换端口聚合

### <span id="page-15-0"></span>11.1 全局配置

点击交换端口聚合--》全局配置

全局配置可以修改聚合全局配置的系统优先级,默认优先级为 65535。最高为 65535,最低为 0。 聚合组两端的设备中 LACP 优先级较高的一端为主动端,LACP 优先级较低的一端为被动端。 操作略。

#### <span id="page-15-1"></span>11.2 端口聚合

点击交换端口聚合一一》端口聚合

端口聚合是将多个端口聚合在一起形成 1 个汇聚组,以实现出负荷在各成员端口中的分担,同时 也提供了更高的连接可靠性。端口聚合可以分为动态 lacp 和静态。同一个汇聚组中端口的基本配置 应该保持一致。端口聚合支持两个聚合组。对端设备也需要开启聚合才可协商成功。

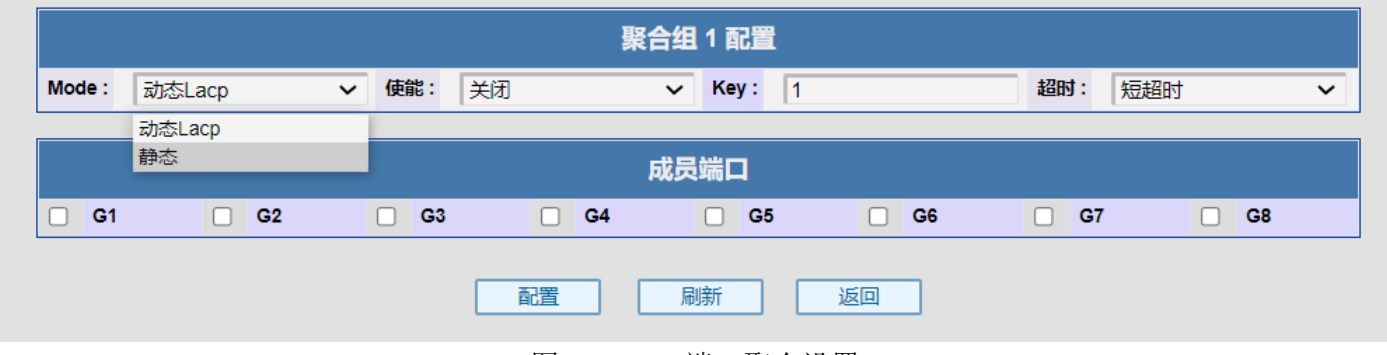

图 11.2-1:端口聚合设置

# <span id="page-15-2"></span>十二:交换端口 STP

### <span id="page-15-3"></span>12.1 STP 桥接

点击交换端口 STP--》STP 桥接

STP 桥接可以开启 STP 和 RSTP。STP (生成树协议)用于解决在网络的核心层构建冗余链路里产 生的网络环路问题。RSTP(快速生成树协议)用于[在局域网中](https://baike.baidu.com/item/%E5%B1%80%E5%9F%9F%E7%BD%91/98626)消[除数据链路层物](https://baike.baidu.com/item/%E6%95%B0%E6%8D%AE%E9%93%BE%E8%B7%AF%E5%B1%82/4329290)理环路。由 STP 改进 而来。

操作略。

#### <span id="page-15-4"></span>12.2 STP 端口

点击交换端口 STP--》STP 端口 STP 端口可查看当前各端口的路径开销和端口角色等属性。 操作略。

#### <span id="page-15-5"></span>12.3 环路检测

点击交换端口 STP--》环路检测 环路检测开启环网检测功能。 操作略。

<span id="page-15-6"></span>十三:SNMP 配置

#### <span id="page-15-7"></span>13.1 全局配置

点击 SNMP--》全局配置 全局配置可查看和配置 SNMP 配置。 操作略。

# <span id="page-16-0"></span>13.2 SNMP 服务

点击 SNMP--》SNMP 服务 SNMP 服务可重启 SNMP 服务。 操作略。